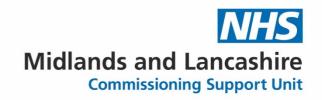

# **Reporting incidents using Insight**

## A guide for care setting staff

Shropshire, Telford and Wrekin ICB

April 2023

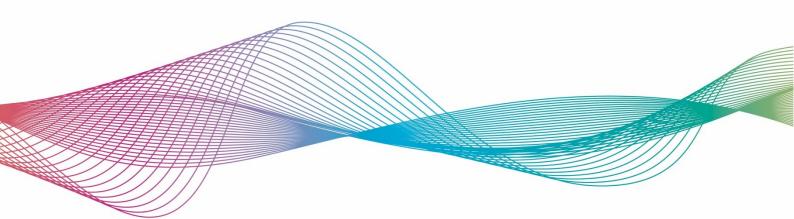

### Table of Contents

| Guidance notes                                                         | 3      |
|------------------------------------------------------------------------|--------|
| Accessing the reporting form                                           | 3      |
| Reporting form overview<br>Reporter of event / incident                | 4<br>4 |
| Incident coding and description<br>Where the incident happened / found | 5      |
| People involved in the incident                                        | 6      |
| Notepad                                                                | 8      |
| Attachments<br>Reporters risk assessment                               | 9      |
| Additional questions                                                   |        |
| Submitting and/or printing the record<br>Contact the Insight team      |        |
|                                                                        |        |

## **Guidance notes**

If you need to contact the Insight team, details can be found at the end of the guide.

Fields in blue are mandatory.

At any time, you can click on the  $\boxtimes$  icon to collapse that section.

You can spell-check the content of a field by clicking on the 🎽 icon

You can 'pop out' a text field by clicking on the *clicking* icon. This will give you more visual space to enter the details.

If a field has a @ icon to the right of it, click on it to bring up some help text.

It will not be possible to save your progress.

## Accessing the reporting form

To report an incident, please use the following web link:

https://ulysses.midlandsandlancashirecsu.nhs.uk/Incident.aspx?link=D0155A368A63EBE15F

## **Reporting form overview**

## **Reporter of event / incident**

|                 | Reporter of Eve | ent/Incident |               |
|-----------------|-----------------|--------------|---------------|
|                 |                 |              | 8             |
|                 |                 |              | Clear Details |
| Surname         |                 |              |               |
| First Name      |                 |              |               |
| Job Title       |                 |              |               |
| Email Address   |                 |              |               |
| ICB Name        |                 | •            |               |
| Reporting Place |                 | •            |               |
|                 |                 |              |               |

This section captures the following information:

- Surname
- First Name
- Job Title
- Email Address
- ICB name (populate this with 'Shropshire, Telford and Wrekin Integrated Care Board')
- Reporting Place (select your workplace from the drop-down list)

## Incident coding and description

This section captures the following information:

- Incident Date
  - o Enter the incident date in the DD/MM/YYYY format
  - You can also choose an incident date by clicking on the calendar icon (III)
- Incident Time
  - Enter the incident time in a 24-hour time format (HH:MM)

#### • Please Describe What Happened

- Enter an accurate description, in your own words, of what has happpened
- Please do not include any patient (or staff) identifiable data ("PID")

#### • Please Enter Any Immediate Actions Taken Following

- This is any action(s) taken prior to the incident being added to the inputting form
- Sub-subject search
  - Use this to search for the sub-subject that best fits the incident's theme e.g. Admission

#### • Domain of Patient Experience / Sub-subject

 Domain of Patient Experience and Sub-subject will automatically populate when you select a sub-subject from "Sub-subject search" above

#### • Reporting Place Type

- Please select 'Care setting Shropshire, Telford and Wrekin'
- Type of Incident
  - Choose an appropriate incident type from the drop-down list

Once complete, click on the Next button at the bottom.

## Where the incident happened / found

This section captures the following information:

- Place Search
- Type of Care
- Place (this field is mandatory)
- Service
- Speciality/Pathway
- GP Practice of person affected

Search for a place using the Place Search field. The remaining fields will be automatically populated.

### People involved in the incident

| People Involved in the Incident |                                                                                                    | 8 |
|---------------------------------|----------------------------------------------------------------------------------------------------|---|
| Person Details 1                |                                                                                                    |   |
|                                 | $\bigcirc$ Patient $\bigcirc$ Staff $\bigcirc$ Visitor(Other non staff) $\bigcirc$ Theme Reporting Purposes |   |

This section is mandatory and is used to enter details of the person / people involved in the incident, or for theming purposes.

The section captures the following information:

- Patient
  - o NHS Number
  - o Date of Birth
  - Were there any injuries?
- Staff
  - Same as person completing the form? (Yes/No)
  - Surname (this field is mandatory)
  - Forename (this field is mandatory)
  - o Job Title
- Visitor / Other non-staff
  - Surname (this field is mandatory)
  - Forename (this field is mandatory)
- Theme Reporting Purposes
  - o Description

The 'Was another Person Involved?' field is mandatory.

## **Medication**

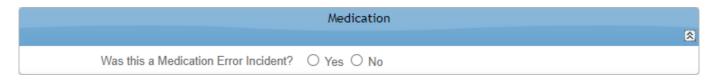

This section captures the following information:

• Was this a Medication Error Incident? (Yes/No)

If Yes is selected, you can enter the following medication details:

| Process Error                   | · · · · · · · · · · · · · · · · · · · |                     |
|---------------------------------|---------------------------------------|---------------------|
| Type of Error                   | · · ·                                 |                     |
|                                 |                                       |                     |
| Drug Given (if incorrect)       |                                       | ? 🗆 No Drug Given ? |
| Was this the correct drug?      | ○ Yes ○ No                            |                     |
|                                 |                                       |                     |
| Controlled drug?                | ○ Yes ○ No                            |                     |
| Critical drug?                  | ○ Yes ○ No                            |                     |
| Recorded drug?                  | ○ Yes ○ No                            |                     |
|                                 |                                       |                     |
| Dosage Given (if incorrect)     |                                       |                     |
| Was this the correct dosage?    | ○ Yes ○ No                            |                     |
|                                 |                                       |                     |
| Form Given                      |                                       |                     |
| Was this the correct form?      | ○ Yes ○ No                            |                     |
|                                 |                                       |                     |
| Route Given (if incorrect)      | •                                     |                     |
| Was this the correct route?     | ○ Yes ○ No                            |                     |
|                                 |                                       |                     |
| Date/Time Given (if incorrect)  | : 🕲 (hh:mm)                           |                     |
| Was this the correct Date/Time? | ○ Yes ○ No                            |                     |
|                                 |                                       |                     |

Please ensure all relevant fields are completed.

You can add multiple medication errors to this record by clicking Add a Medication Error Add

## Notepad

| Notepad | 8   |
|---------|-----|
| Notes   |     |
|         | ABC |
|         | C.  |
|         |     |

The notepad can be used to record any additional non-patient (or staff) identifiable data ("PID") free-text regarding the record.

### **Attachments**

|                                        | Attachments | 8 |
|----------------------------------------|-------------|---|
| Please click add to start uploading at | tachments   |   |
| Add an attachment                      | Add         |   |

You can use this section to upload / attach documents to support the record.

If Add is selected, you will see:

| Add an attachm | ent            |                      |                             | ×     |
|----------------|----------------|----------------------|-----------------------------|-------|
| Please add     | an attachment, | you are able to choo | se 4 attachments at a time. |       |
| File 1:        | Choose File    | No file chosen       | ×                           |       |
| File 2:        | Choose File    | No file chosen       | ×                           |       |
| File 3:        | Choose File    | No file chosen       | ×                           |       |
| File 4:        | Choose File    | No file chosen       | ×                           |       |
| Upload         |                |                      |                             |       |
|                |                |                      |                             | Close |

Four attachments can be added at a time.

To upload more than four attachments, after clicking 'Close' to upload your current four, click on 'Add' again in the Attachments section.

Click on the  $\times$  icon to delete an attachment.

Attachments will have the same name as the name of the file that was uploaded.

### **Reporters risk assessment**

| Reporters Risk Assessment |                                                      |   |  |  |
|---------------------------|------------------------------------------------------|---|--|--|
|                           |                                                      |   |  |  |
| Severity                  |                                                      | ? |  |  |
|                           | Low<br>Moderate<br>Near Miss<br>None<br>Severe Death |   |  |  |

Rate the severity of the incident based on the amount of harm or damage caused at the time of the incident.

### **Additional questions**

| Additional Questions                                         |    |         |  |
|--------------------------------------------------------------|----|---------|--|
| Please answer the following question                         | ns | 1 marie |  |
| Safeguarding Children<br>Safeguarding Adults<br>Send to NRLS |    |         |  |

This section captures the following information:

- Safeguarding Children (Yes/No)
- Safeguarding Adults (Yes/No)
- Sent to NRLS (Yes/No)

If Yes is selected to these questions, an additional 'Report sent?' (Yes/No) field will appear also.

## Submitting and/or printing the record

Once you have entered all Incident details, click on the Submit and Close button.

At this point, you will be able to print the record by clicking on the 'Click here to view and print the Incident Report' link.

| Your Incident number: 71651 has been saved<br>Click here to view and print the Incident Report |    |  |
|------------------------------------------------------------------------------------------------|----|--|
|                                                                                                | ОК |  |

Upon clicking the link, select the button to the *left* of 'Incident Details' and click OK.

| Incident Details |   | nt Details       | Details  |
|------------------|---|------------------|----------|
|                  | 0 | Incident Details |          |
|                  |   |                  | OK Close |

This will display a PDF copy of the record in your Web browser.

You can then either 🛂 download it or 🖻 print it.

## **Contact the Insight team**

If you require assistance with the Insight database, you can contact the helpdesk by e-mail: <u>mlcsu.insightteam@nhs.net</u>.